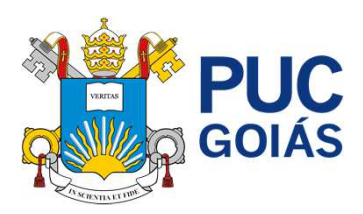

# Seja bem-vindo(a) ao Portal do Estudante

Aqui, você poderá acessar documentos acadêmicos e financeiros, além de entrar no ambiente virtual para fazer suas aulas online ou utilizar os materiais didáticos online.

Aproveite este espaço desenvolvido especialmente para você! Aqui, você tem acesso à documentação acadêmica, assim como boletos e situação financeira. Além disso, pode acessar o ambiente virtual para ter suas aulas online.

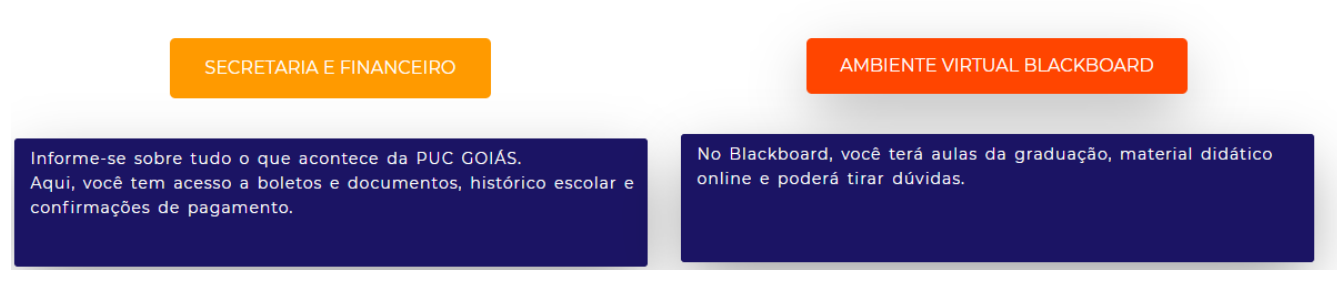

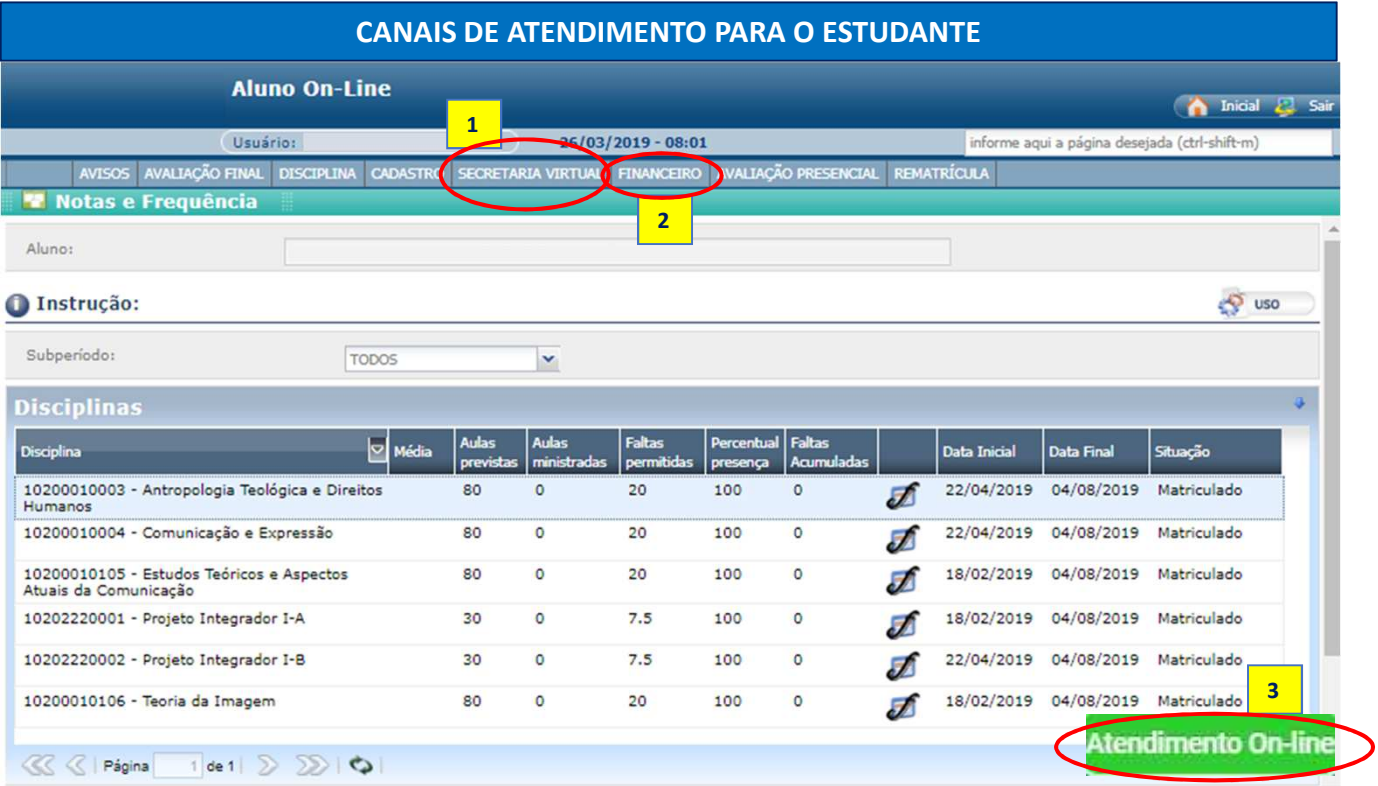

A partir da pré-matrícula, é liberado ao estudante o acesso ao portal do estudante (financeiro e secretaria). Desta forma, o portal do estudante assume a função de principal elo entre o estudante e a IES.

**Secretaria Virtual:** Solicitações de serviços e requerimentos e o devido acompanhamento das demandas. **1**

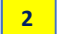

**3**

**Financeiro:** Geração de boletos e consulta de acordos.

**Chat e e-mail:** Para atendimento virtual com o time da Central de Atendimento.

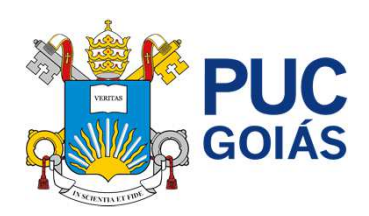

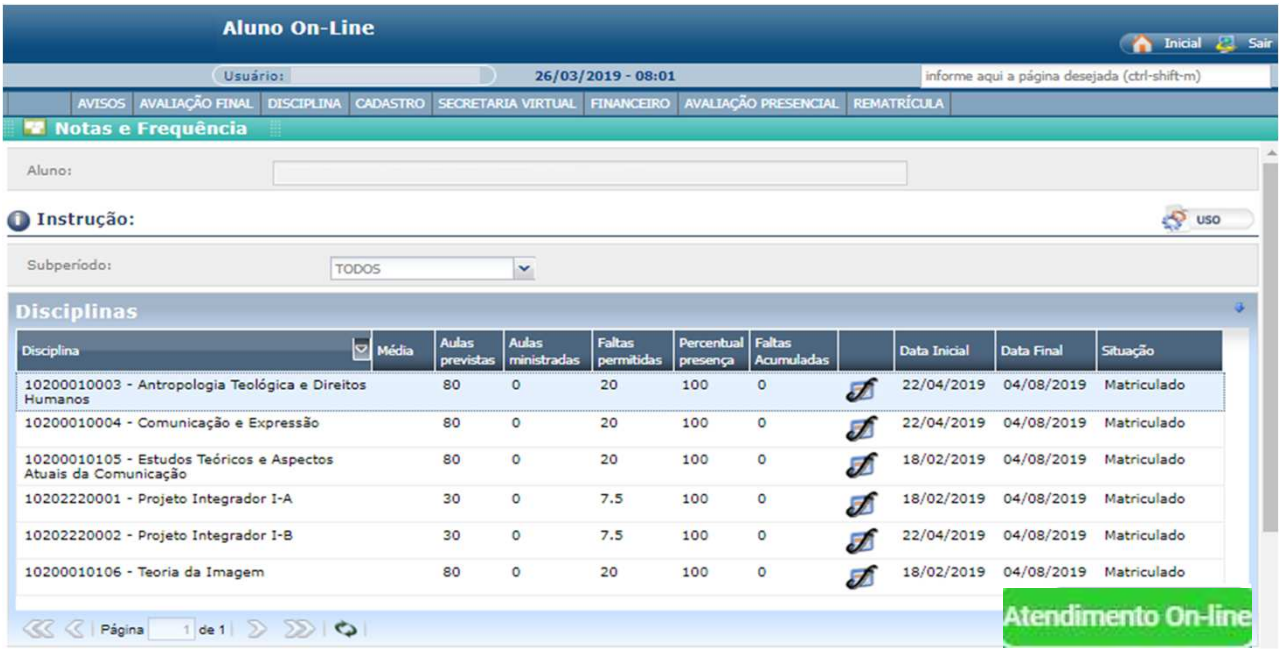

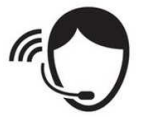

**ATENDIMENTO ONLINE:** 

**Atendimento via Chat**: Consiste no atendimento pela IES em canal instantâneo para relato de ocorrências, dúvidas, problemas, e orientações, registros de chamados para Secretaria, TI e Financeiro.

**Atendimento via E-mail**: Consiste no atendimento pela IES em canal instantâneo para relato de ocorrências, dúvidas, problemas, e orientações.

**Atendimento via Telefone**: Atendimento em regime de urgência para ocorrências, relatos de problemas e instabilidades através do 30032145.

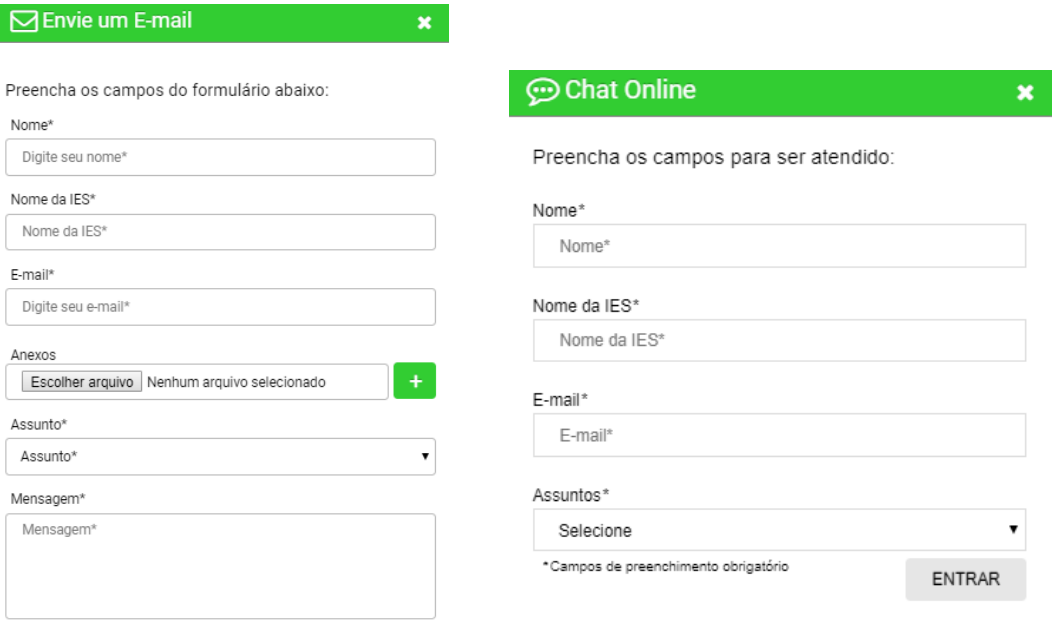

\*Campos de preenchimento obrigatório.

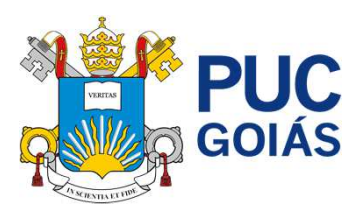

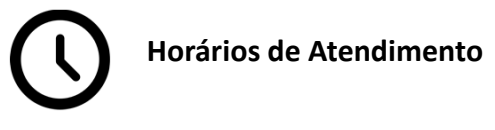

Para falar com nossos atendentes, você poderá utilizar todos os canais de atendimento online nos seguintes horários: **De segunda à sexta-feira, das 8h30min às 21h e nos sábados, das 8h30min às 12h30min.**

#### **Avisos e Ocorrências**

Neste ambiente você terá um resumo de todos os serviços solicitados no Portal do Estudante. Dessa maneira, você poderá acompanhar suas solicitações como emissão de carteirinha, atestado de matrícula, cancelamento de serviços dentre outras solicitações disponíveis.

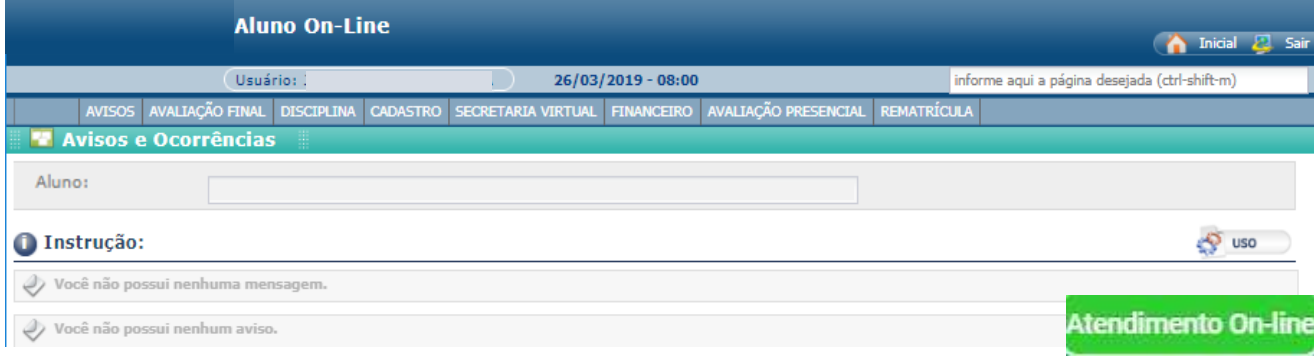

# **AVALIAÇÃO FINAL**

# **Notas e Frequência**

Neste ambiente você poderá visualizar a publicação das notas finais e a frequência nas disciplinas durante toda sua trajetória acadêmica.

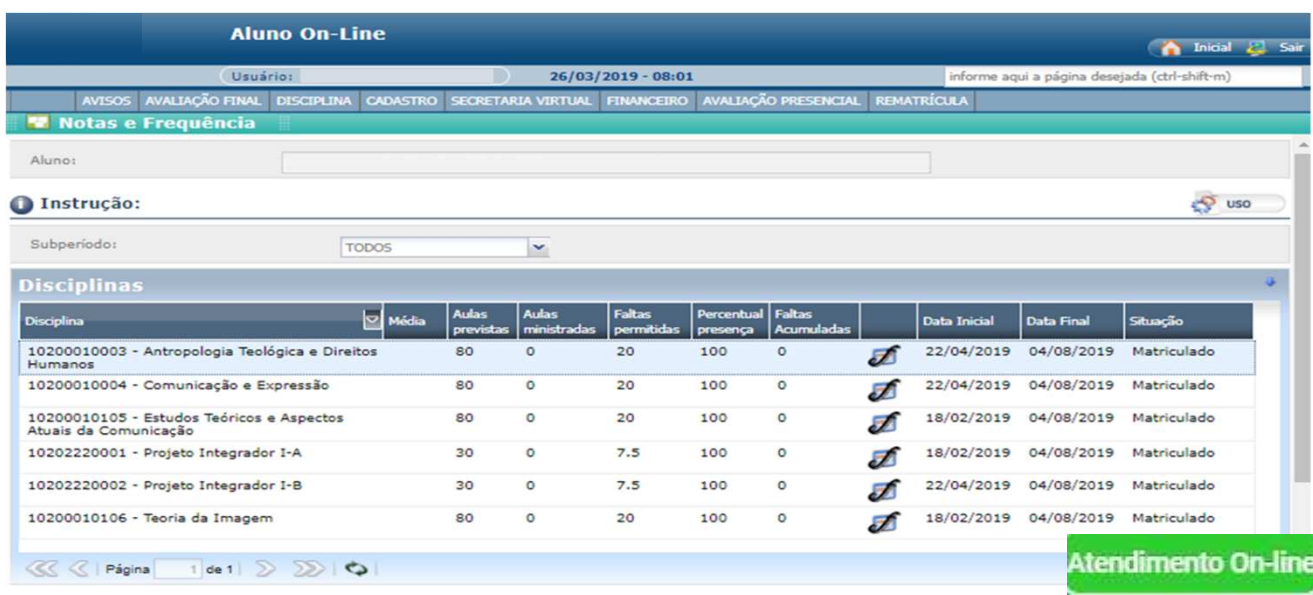

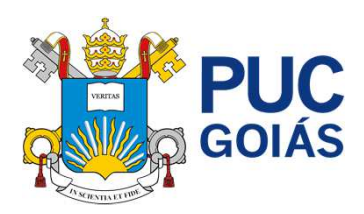

#### **DISCIPLINA**

#### **Disciplinas Matriculadas**

Neste ambiente você poderá consultar todas as disciplinas no qual está matriculado, contendo o nome completo das disciplinas, o semestre em que a disciplina está vinculada, o período de início e fim, além do nome do docente e seu e-mail institucional.

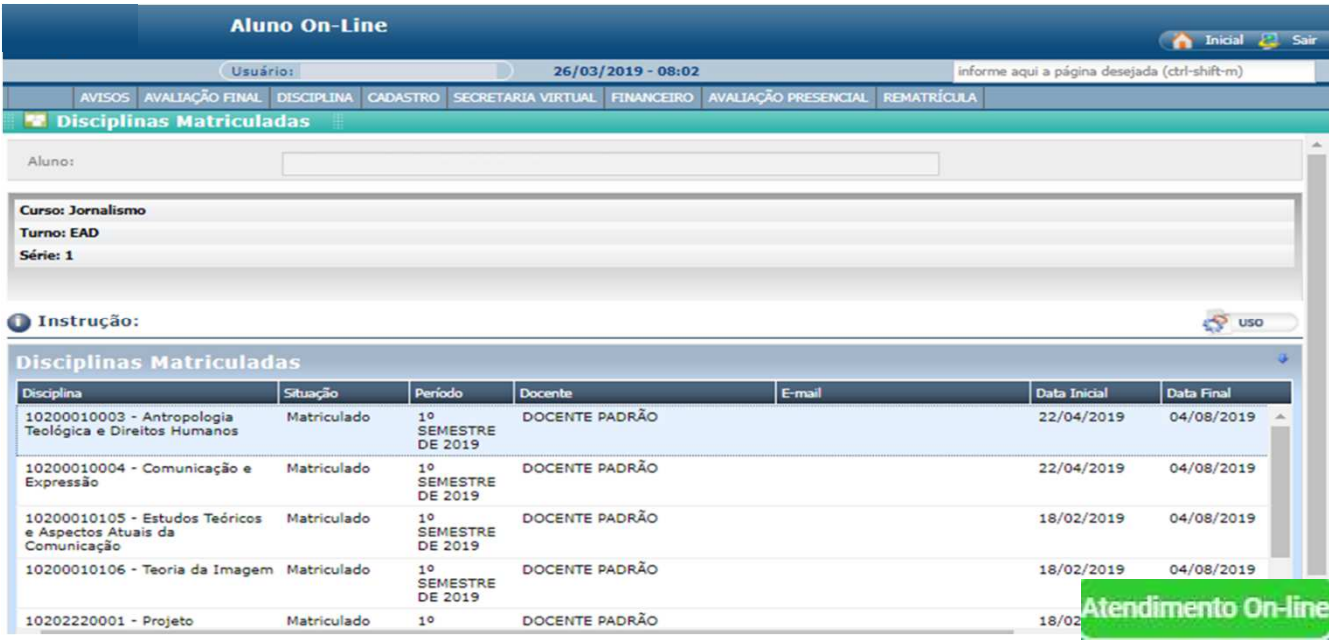

#### **Aproveitamento de Créditos**

Neste ambiente você poderá consultar todos aproveitamentos de créditos que foram previamente solicitados. Dessa maneira, terá acesso as informações como nome da disciplina, semestre de vínculo e carga horária aproveitada. Nos casos em que as disciplinas forem aproveitadas, os valores das mensalidades poderão sofrer alterações.

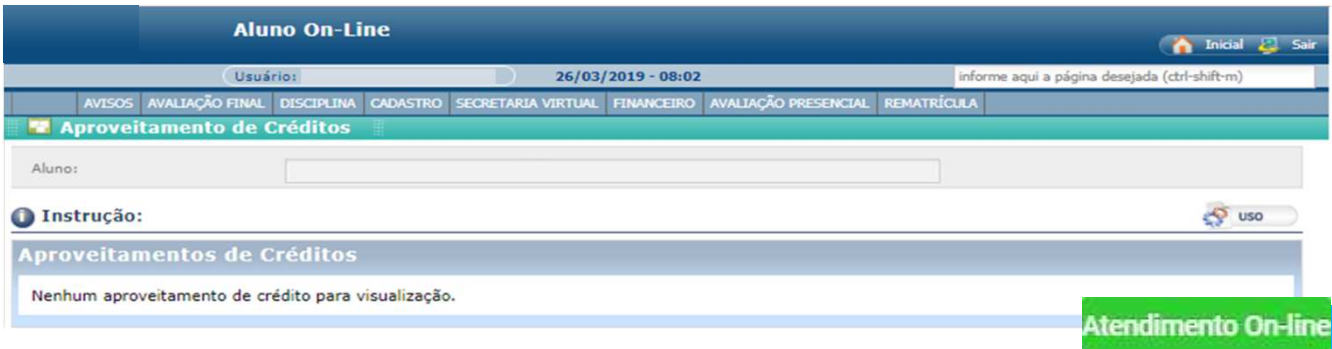

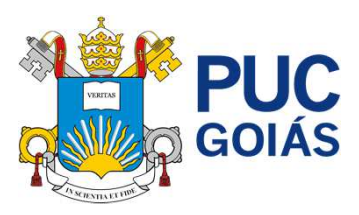

# **Histórico Acadêmico**

Neste ambiente você poderá consultar todas disciplinas cursadas ou aproveitadas durante sua trajetória acadêmica. Dessa maneira, terá acesso as informações como nome da disciplina, semestre de vínculo e carga horária aproveitada.

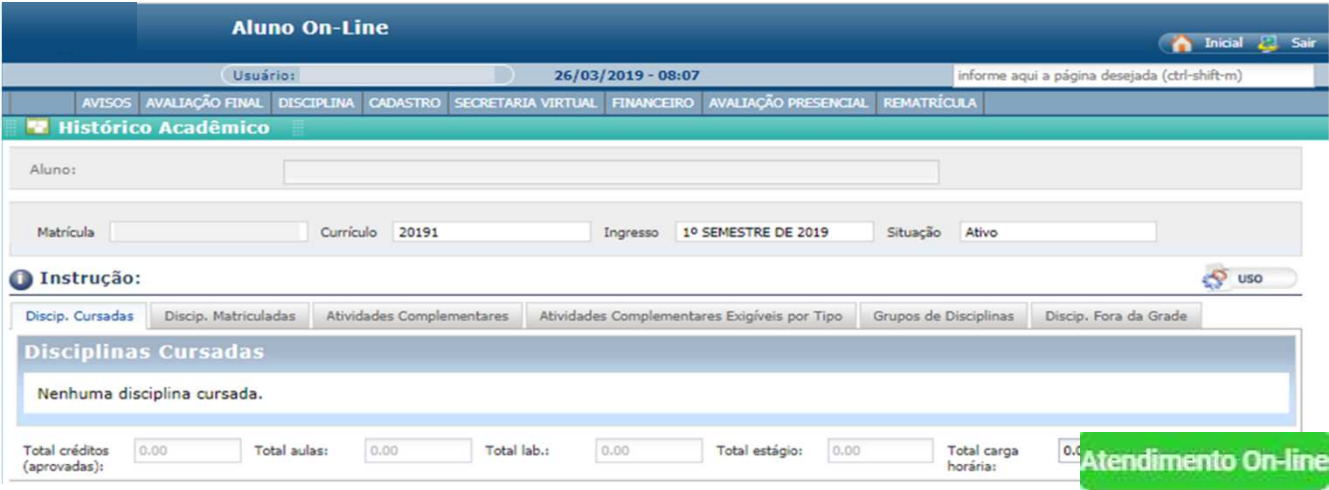

# **Disciplinas Pendentes**

Neste ambiente você poderá consultar todas disciplinas que ainda estão pendentes, contendo o nome completo das disciplinas, semestre de vínculo e carga horária aproveitada. Além disso, você poderá fazer consulta ao conteúdo das disciplinas através das ementas.

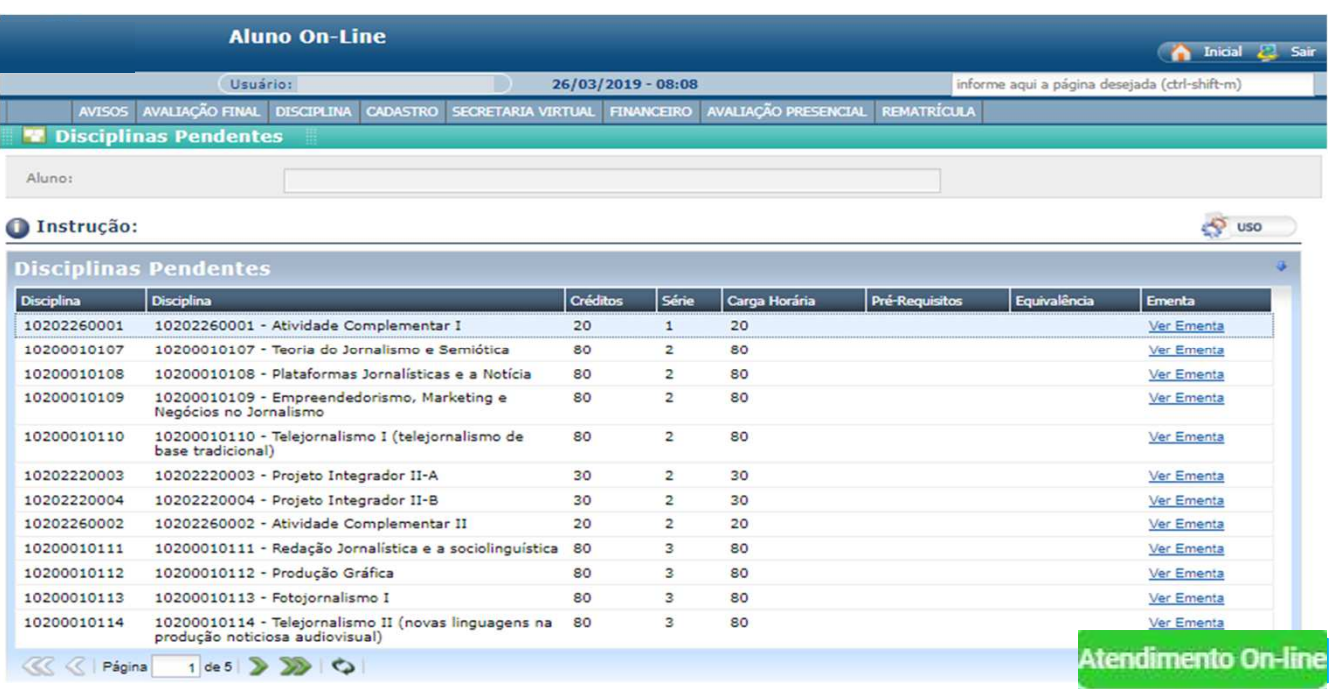

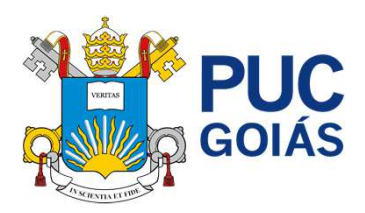

#### **SECRETARIA VIRTUAL**

## **Solicitação de Serviços**

Dentro de Secretaria Virtual você poderá solicitar diversos serviços acadêmicos como a impressão de documentos como Atestado de Matrícula, Histórico Escolar, Conteúdo Programático, solicitar o Cancelamento de Matrícula, a Reopção de Curso e a Troca de Curso ou do Polo.

Além disso, você poderá solicitar diversos serviços financeiros como realizar o Pagamento Antecipado (Mensal e Semestral), visualizar seu contrato de prestação de serviço educacionais EAD, realizar acordos financeiros, consultar seu Extrato Financeiro e imprimir os boletos bancários.

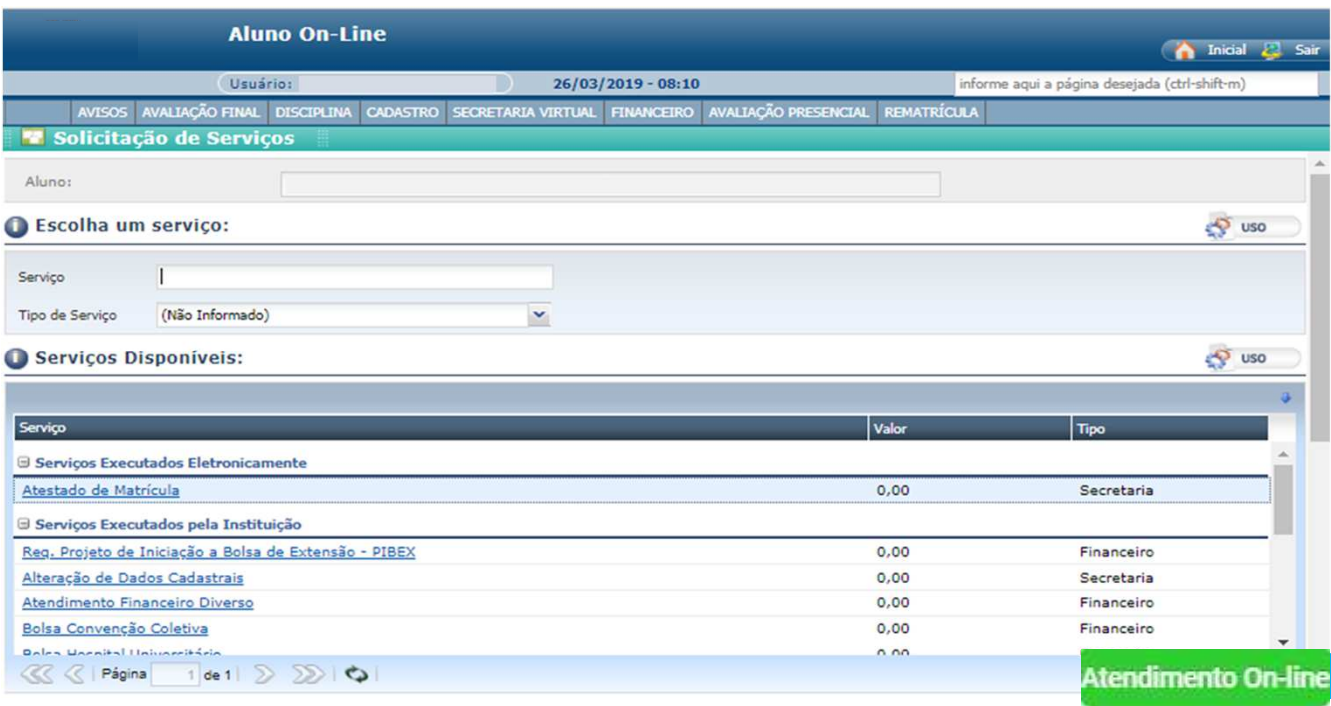

# **Atestado de Matrícula**

É o documento que comprova o vínculo do estudante com a Universidade. Nele serão listadas as disciplinas em que o(a) estudante encontra-se matriculado, calendário das disciplinas, dias da semana e previsão de conclusão. Este documento é emitido de forma online e poderá ser validado eletronicamente.

# **Cancelamento de Matrícula**

Solicitação de encerramento definitivo de vínculo com a Universidade. Ao solicitar o cancelamento de matrícula, o(a) estudante abre mão de sua vaga conquistada através de Processo Seletivo.

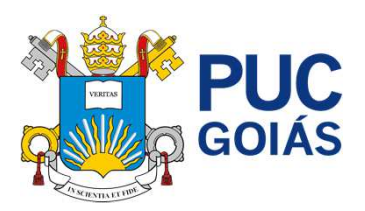

# **Documentos de Transferência**

Solicitação de documentos para pleitear transferência para outra instituição de ensino. Este pedido engloba a emissão eletrônica dos seguintes documentos: Histórico Escolar, Conteúdos Programáticos, Atestado de Vínculo, Atestado de Regularidade perante o ENADE.

# **Histórico Escolar**

Solicitação da emissão do Histórico Escolar oficial. Nele será contemplado as disciplinas cursadas ou em curso. A emissão será realizada eletronicamente.

# **Troca de Curso**

Solicitação de mudança de curso, podendo ser para outro curso online ou presencial. A análise do pedido será condicionada a adimplência do estudante e oferta do curso.

# **Troca de Curso e Polo**

Solicitação de mudança de curso e polo podendo ser para outro curso online ou presencial. A análise do pedido será condicionada a adimplência do estudante e oferta do curso.

# **Troca de Polo**

Solicitação de troca de polo, mantendo o curso do estudante. A análise do pedido será condicionada a adimplência do estudante e oferta do curso.

# **Consulta de Serviços Solicitados**

Nesta opção você poderá consultar o andamento dos serviços solicitados.

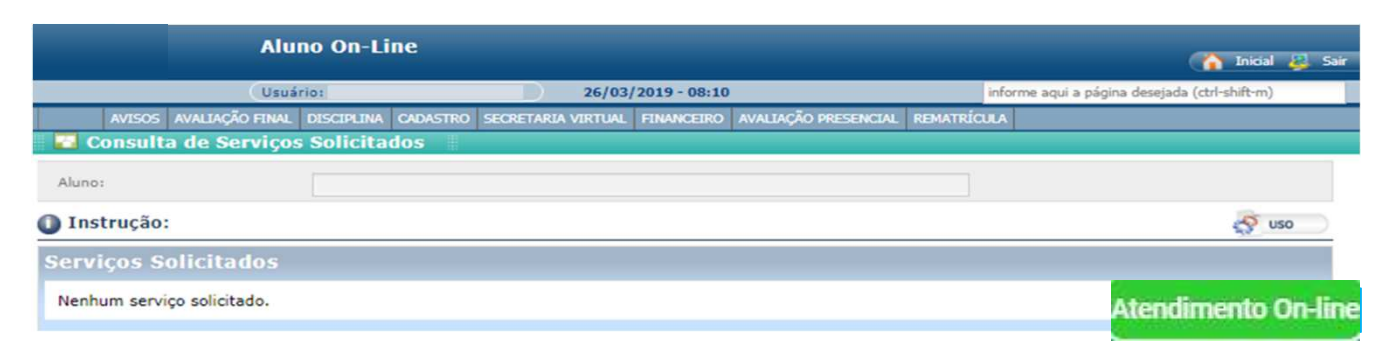

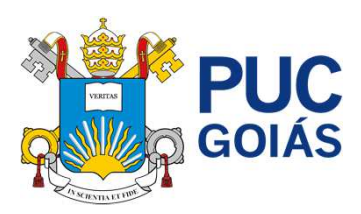

# **Visualizar Contrato**

Nesta opção, você poderá o contrato de prestação de serviços aceito no processo de matrícula.

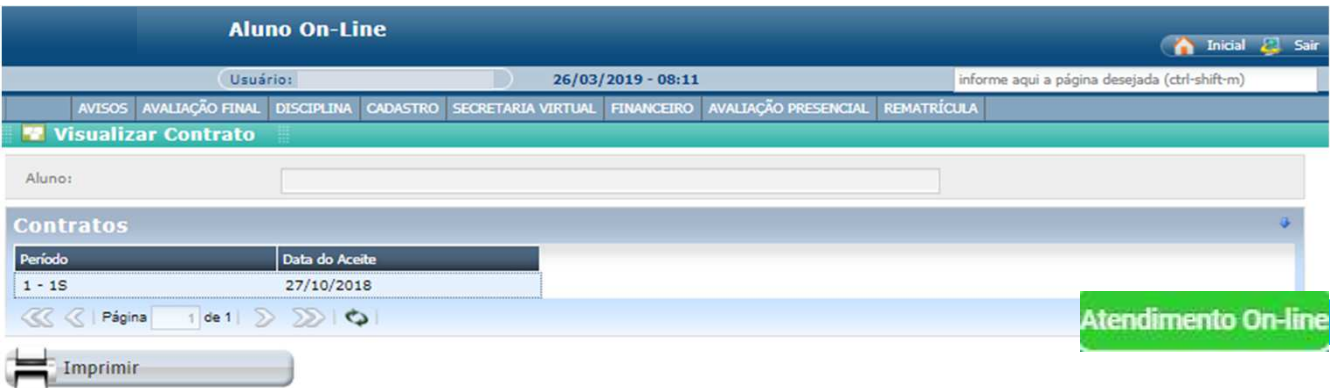

## **FINANCEIRO**

#### **Acordo**

O acordo financeiro consiste na solicitação de pagamento de débitos em aberto ao final do semestre. Os critérios para acordo serão disponibilizados ao final de cada semestre.

## **Impressão de Boletos**

Consiste na impressão dos boletos referentes a mensalidades de seu curso. A emissão será totalmente online.

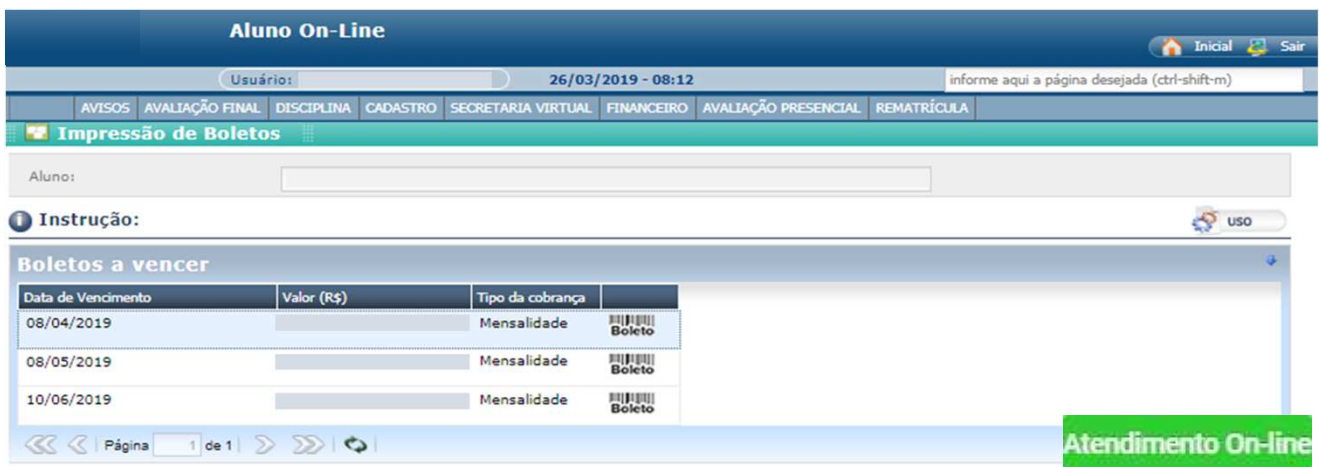

#### **Extrato Financeiro**

É o instrumento pelo qual o estudante consulta o demonstrativo financeiro dos pagamentos realizados e parcelas a vencer, bem como, a composição de cada parcela.

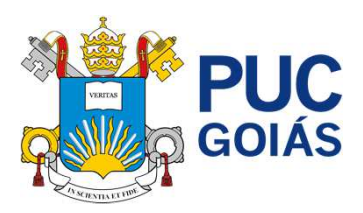

# **Consulta de Acordo**

É a opção disponível no menu em que o estudante consegue visualizar os acordos financeiros celebrados com a instituição.

# **Ajustar Boleto com Atraso**

É a opção na qual o(a) estudante pode realizar a geração e emissão de boletos bancários de mensalidades em atraso.

# **REMATRÍCULA**

# **Renovação de Matrícula**

É o módulo no qual o estudante efetua a renovação de sua matrícula para o semestre letivo seguinte. As datas para rematrícula serão divulgadas pela IES através de e-mail e ambiente virtual de aprendizagem.

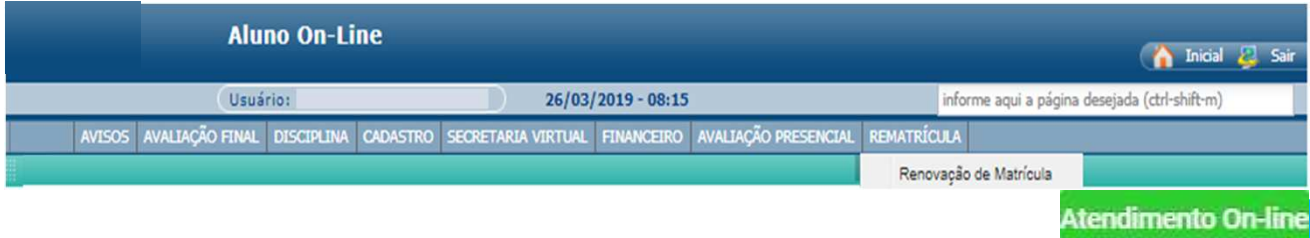